## FROM THE OFFICES OF...

# **Andrea R. Hill, CPA**

4900 California Ave., #B-210 Bakersfield, CA 93309 Phone: 661-377-1879 Email: ahill@arhillcpa.com

### The QuickBooks® Client Newsletter

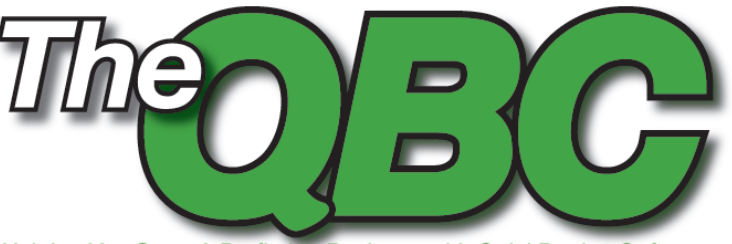

Helping You Grow A Profitable Business with QuickBooks® Software

### **Save Time and Reduce Mistakes by Synchronizing Your Data**

The New Year is here, the holiday bills are rolling in,<br>and income taxes loom. Maybe you can't save money<br>just now, but how about an easy way to save time and<br>keystrokes? If you use Microsoft Outlook 2002, 2003,<br>or 2007 fo and income taxes loom. Maybe you can't save money just now, but how about an easy way to save time and keystrokes? If you use Microsoft Outlook 2002, 2003, or 2007 for contact management and QuickBooks Pro, Premier, or Enterprise 2005 and up for financial management, you can synchronize data to avoid entering the same contact information twice.

> It's easy, but you need to take care to follow instructions precisely anytime you're integrating multiple databases. You can't unring that bell. Start by backing up your data in each program, as shown in **Figure 1**. For Outlook,

check your help files; the data file format changed in 2003. QuickBooks users should use the program's standard built-in tools by clicking **File|Save Copy or Backup**. You can either save your QuickBooks file locally (to a CD or USB flash drive) or use QuickBooks Online Backup (30-day free trial; starts at \$4.95/month for 5 GB).

#### **Get in Sync**

QuickBooks lets you synchronize three kinds of contact information with Outlook:

- 1. Customer contact information contained in your Customer & Jobs list
- 2. Vendor contact information from your Vendor list

3. Contact information on your Other Names list

*Note:* You can't synchronize employee contact information.

To get started, click **File|Utilities|Synchronize Contacts**. *QuickBooks Contact Sync* must be installed on your PC before you do your first sync. When the window shown in **Figure 2** opens, click OK and follow the instructions for downloading and installing.

QuickBooks will prompt you to shut down Outlook before you start, if you haven't already done so. When

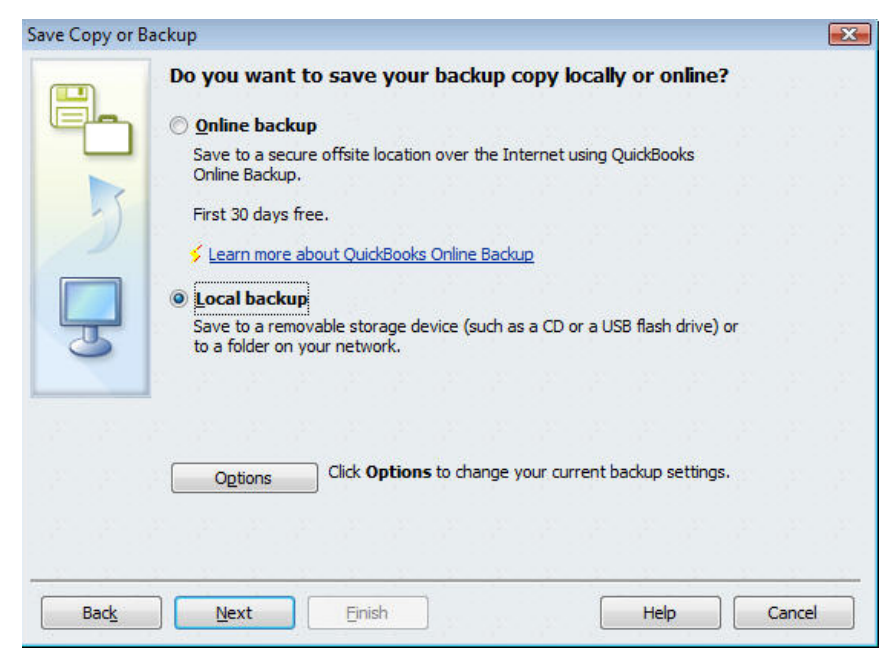

Figure 1: It's very important that you back up your Outlook and QuickBooks files before you synchronize.

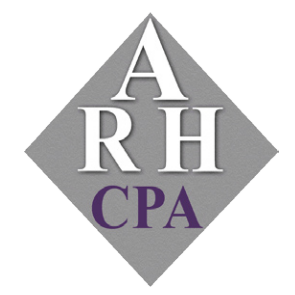

The expertise and experience of a large firm without the price tag. Put our over 20 years of experience to work for you!

the installation is finished, you'll see the window shown in **Figure 3**. And you'll notice that the installation has added a new toolbar to your copy of Outlook.

Click **Finish** and restart Outlook. You'll see a window titled *QuickBooks Contact Sync for Outlook* (this can be disabled once you've gone through the initial import by unchecking the box in the lower left corner). Make sure you're logged into QuickBooks as the Administrator and that the company file you want to synchronize is open. Click **Get Started**. A box that says *Connecting to QuickBooks* opens, and there'll be a short delay. After the connection is made, the *Begin Setup* window opens. Click the **Setup** button to launch the wizard. If you have more than one Outlook contact file (for example, if you use Outlook with Business Contact Manager), you'll have to select the file you want to sync.

Click **Next**. The next screen asks you to specify which contact types you want to sync (customers, customer jobs, and/or vendors). If any of your contacts are personal, you can choose to exclude those. Click **Next** after each of those screens.

*QuickBooks Contact Sync* includes a mapping tool, which helps ensure that the correct fields in each program are matched. For example, Company in one program should "map" to Company in the other as shown in **Figure 4**.

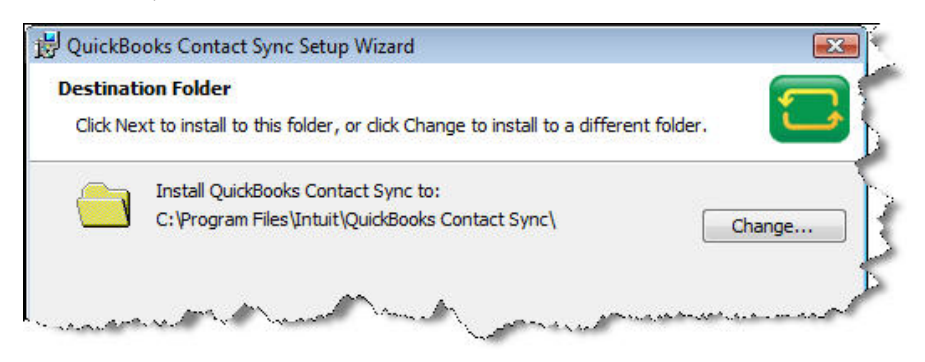

Figure 2: Quickbooks provides a wizard that walks you through the process of downloading and installing QuickBooks Contact Sync.

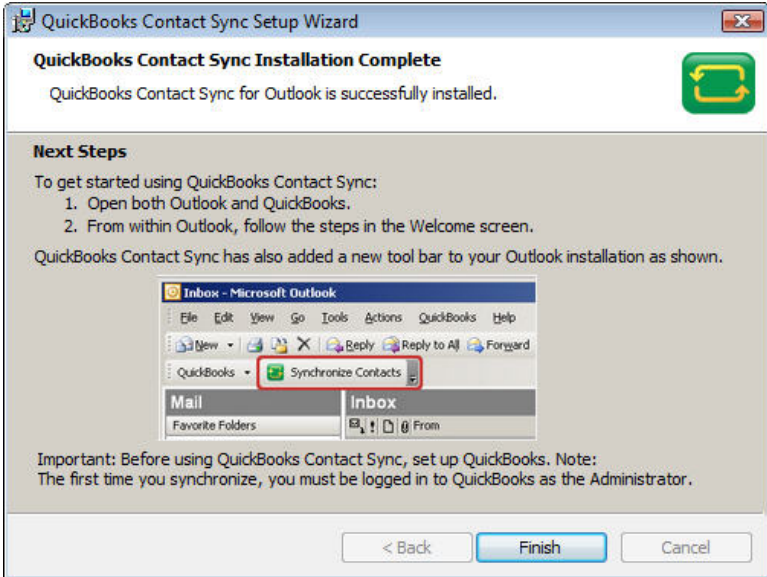

Figure 3: Quickbooks tells you when your QuickBooks Contact Sync has installed properly.

The final step in the setup process is critical if you don't want to lose important data, so choose the next option carefully. You need to tell *QuickBooks Contact Sync* what to do if the same contact exists in both programs but their properties are not exactly the same. Your options:

- Let the Outlook data win
- Let the OuickBooks data win
- Decide in each individual case

Once you've made your selection, click **Save**. If you want to go back over any of these settings, click **Setup**. Otherwise, click *Cancel* or *Sync Now*.

After you've completed the first synchronization, you'll need to perform a manual sync each time you want to make the databases match. To do so, click the *QuickBooks ContactSync* menu in Outlook. This menu provides a number of options, including *Preferences*.

#### **Sync Now and Save Time Later**

Saving time these days is saving money. You can use those extra minutes (or hours) to build your business instead of always having to worry about running it. QuickBooks Contact Sync can give you some of those extra minutes, help you avoid frustration, and aid in keeping your databases clean and up to date.

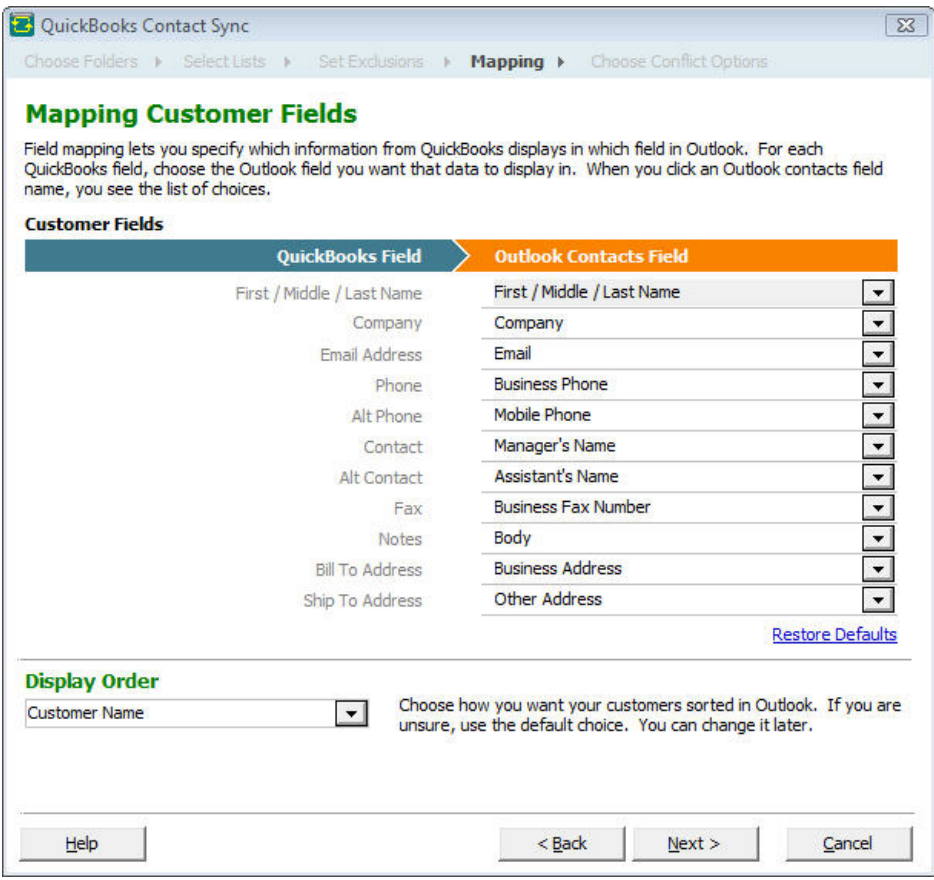

Figure 4: QuickBooks Contact Sync helps you make sure that fields in each program "map" accurately to each other.

**From** The Offices Of:

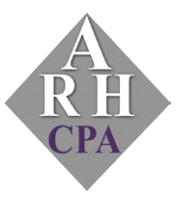

## **Andrea R. Hill, CPA**

4900 California Ave., #B-210 Bakersfield, CA 93309

Phone: 661-377-1879 Email: ahill@arhillcpa.com